# **Kurzanleitung Aktivitätskalender DQ55DIG**

## **Login**

#### **DQ55DIG Aktivitäts Kalender**

Login

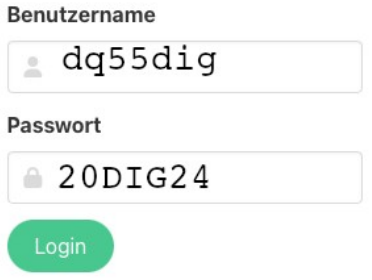

## **Übersicht**

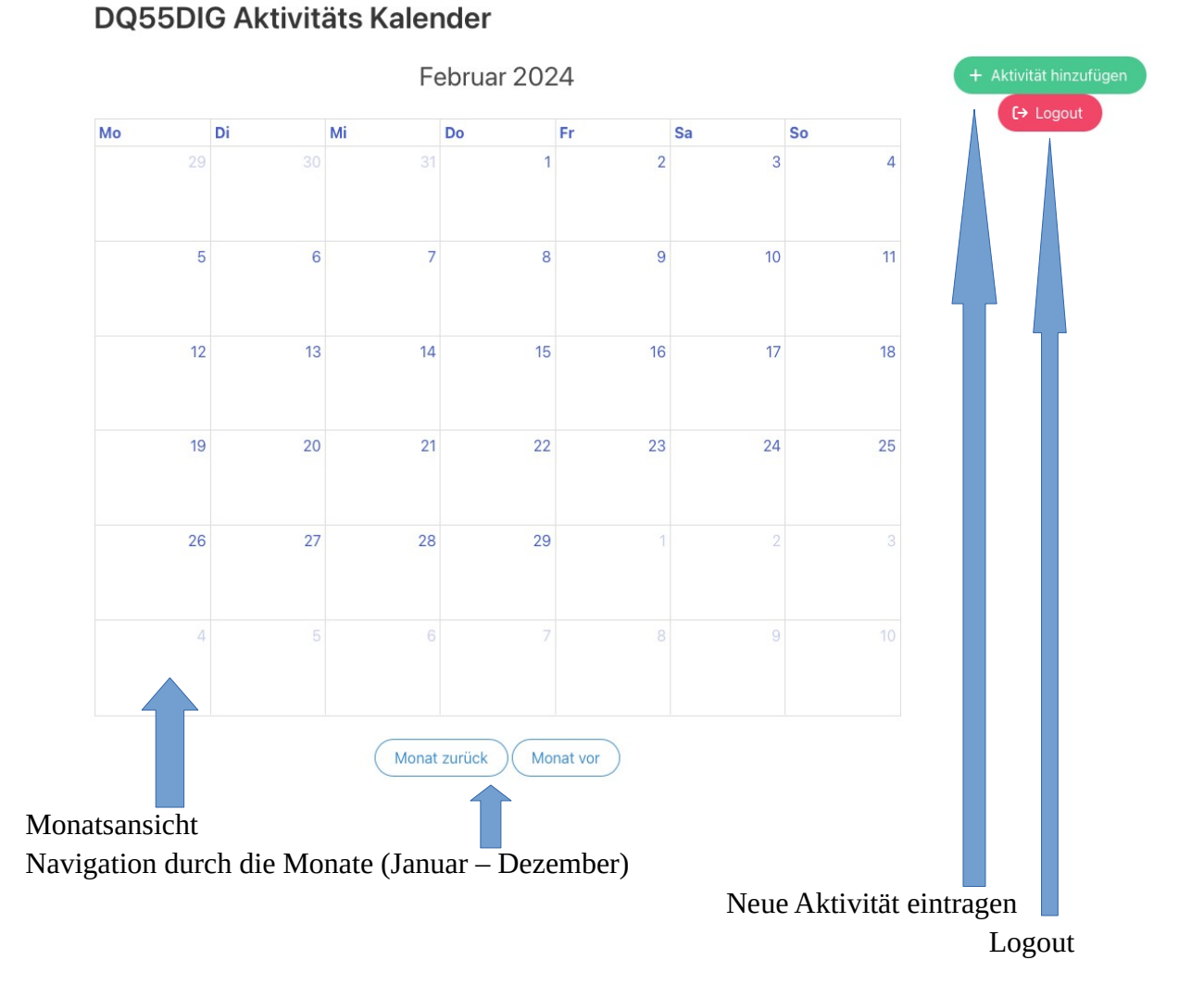

## **Aktivität hinzufügen**

## DQ55DIG Aktivitäts Kalender

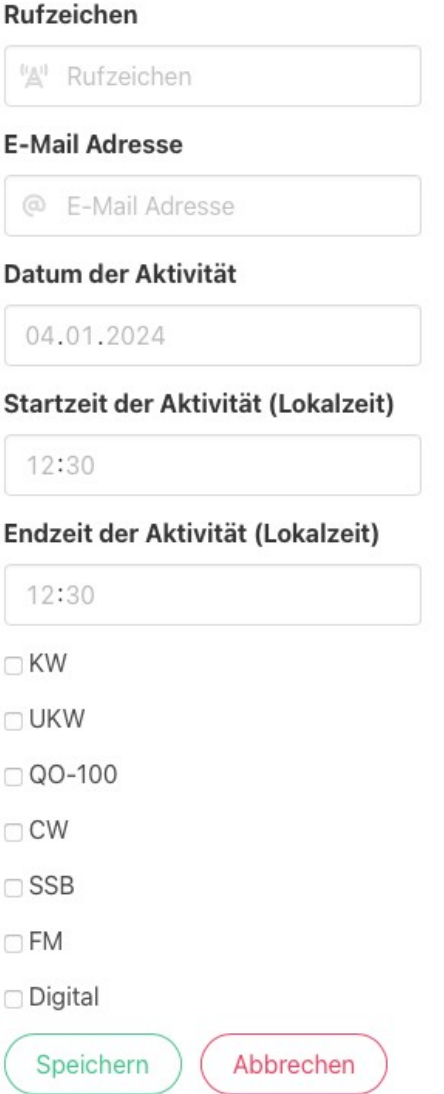

Hier die gewünschte Aktivität eintragen und auf "Speichern" klicken.

Wenn alles geklappt hat, erhält man an die eingetragene E-Mailadresse eine Bestätigungsmail mit einem generierten Passwort. Mit diesem Passwort kann man seinen eigenen Eintrag jederzeit ändern und löschen.

Auf der Übersichtsseite ist nun im entsprechenden Monat der neue Eintrag zu sehen.

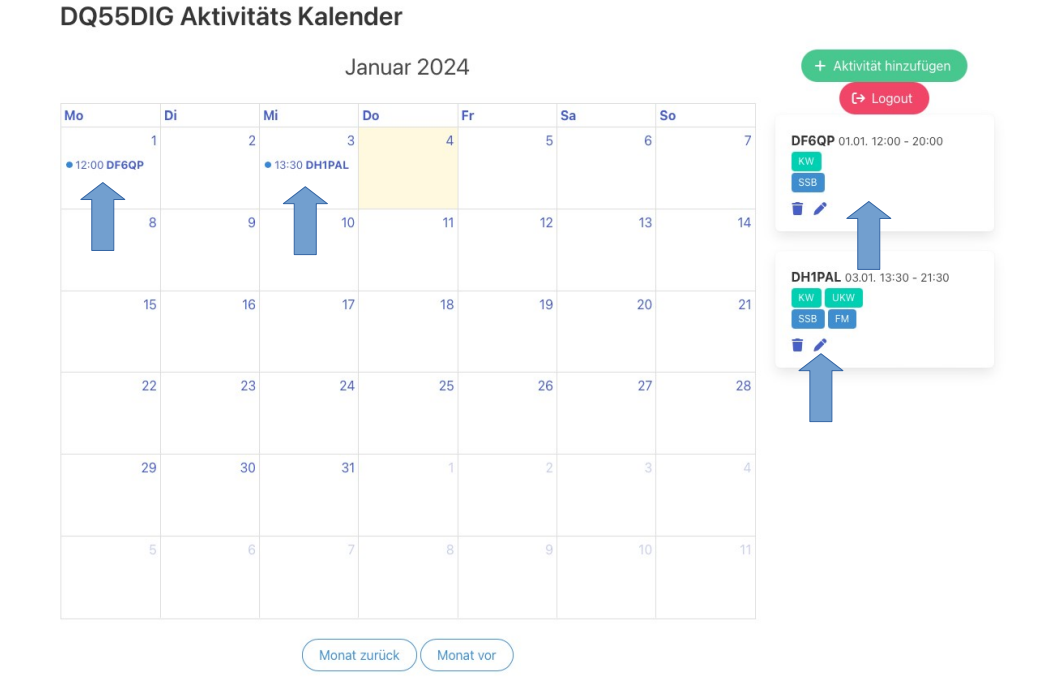

Ein Klick auf das Mülleimer Symbol löscht den Eintrag, das Stiftsymbol führt zum Ändern.

### **Weitere Hinweise**

Das Log der Aktivität ist als ADIF an Marion, DF4UM, df4um@darc.de zu senden!

Viel Spaß und Erfolg bei der Aktivität!

Bei technischen Fragen rund um den Aktivitätskalender bitte an Henrik, DF1HPK, df1hpk@darc.de wenden.